1. Перейдите на сайт **ecoqolday.kz**, введите в соответствующие поля **Логин** и **Пароль** и нажмите кнопку **Войти**;

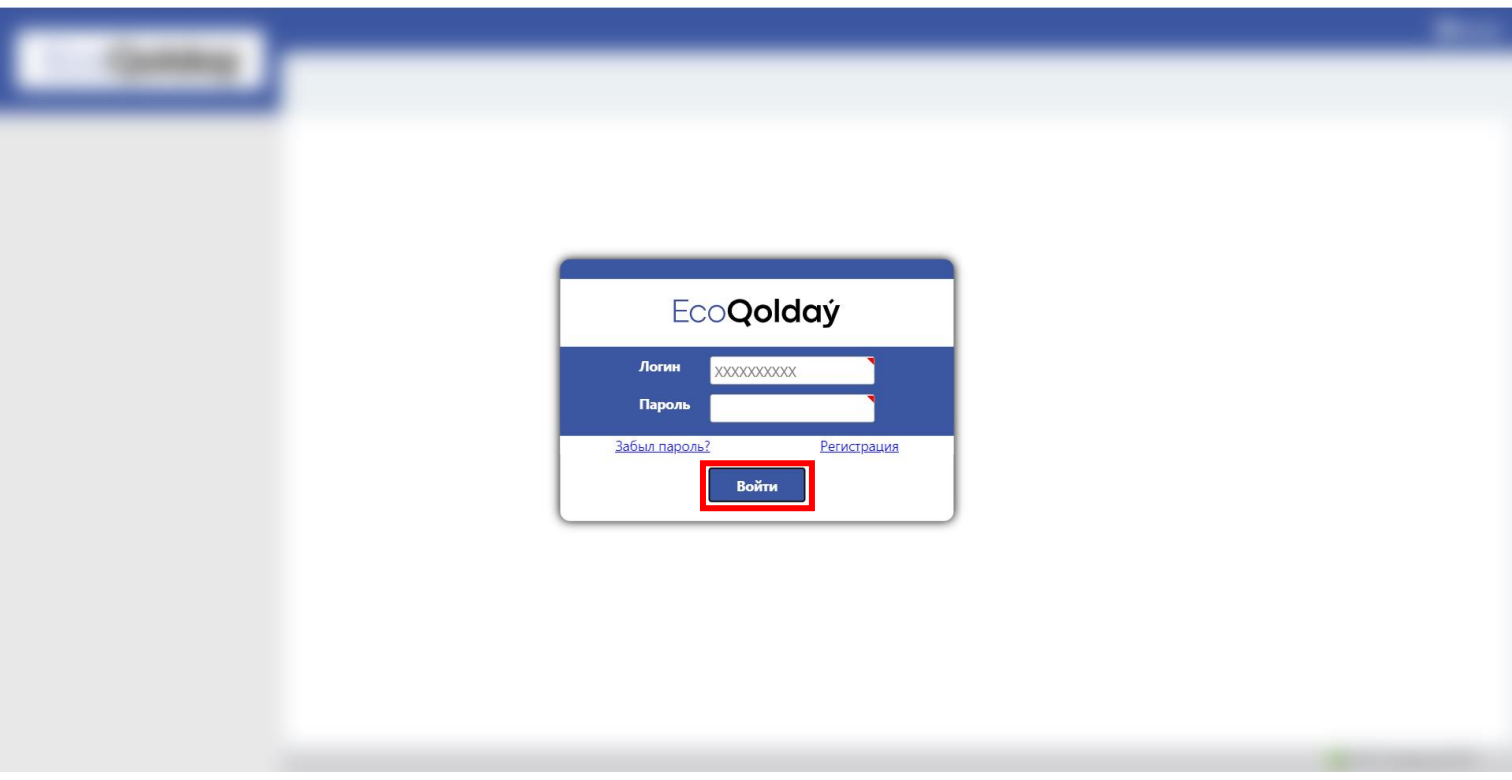

2. Далее на странице пользователя перейти **Заявки → На утилизацию**;

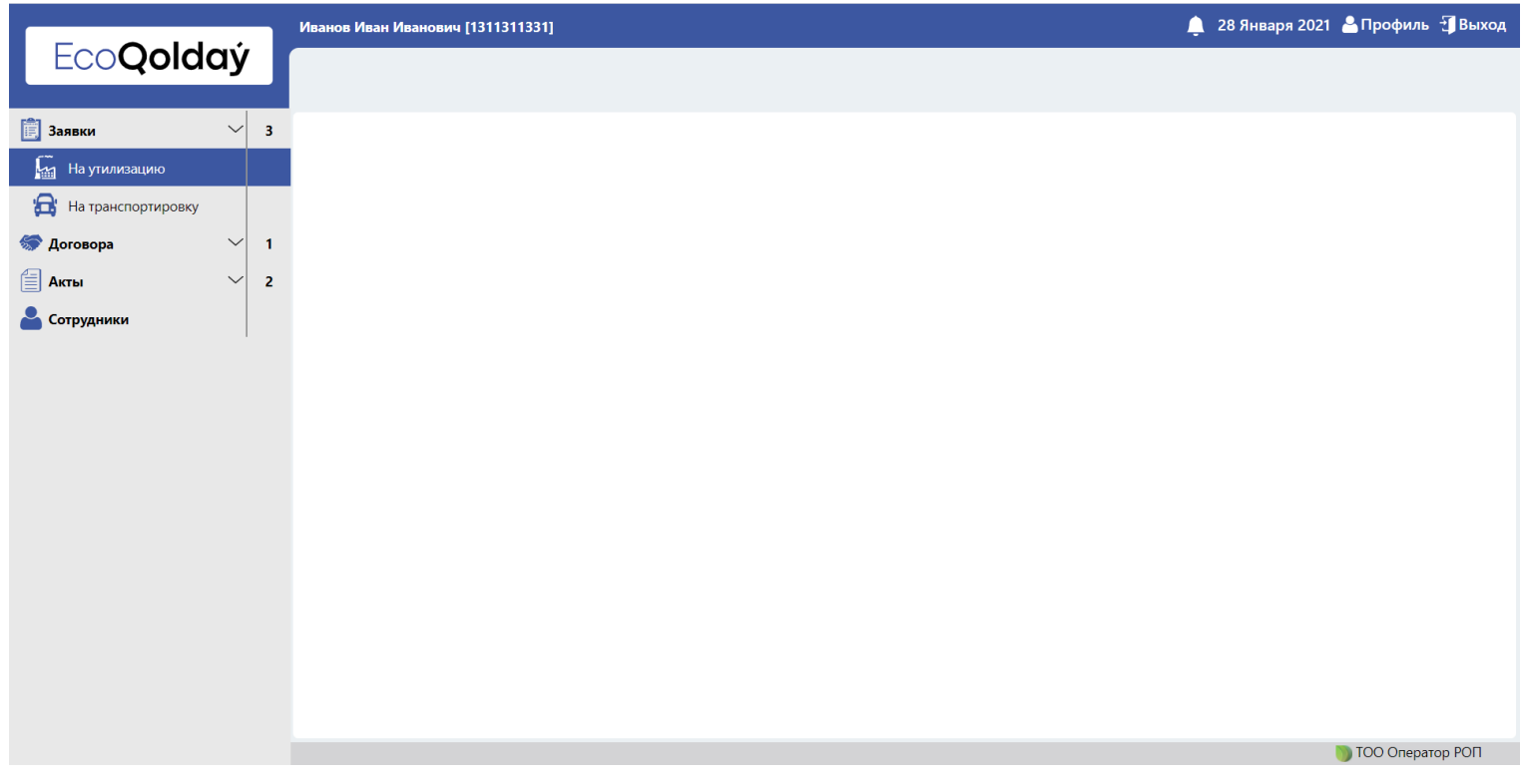

### 3. Нажать кнопку **Создать заявку**;

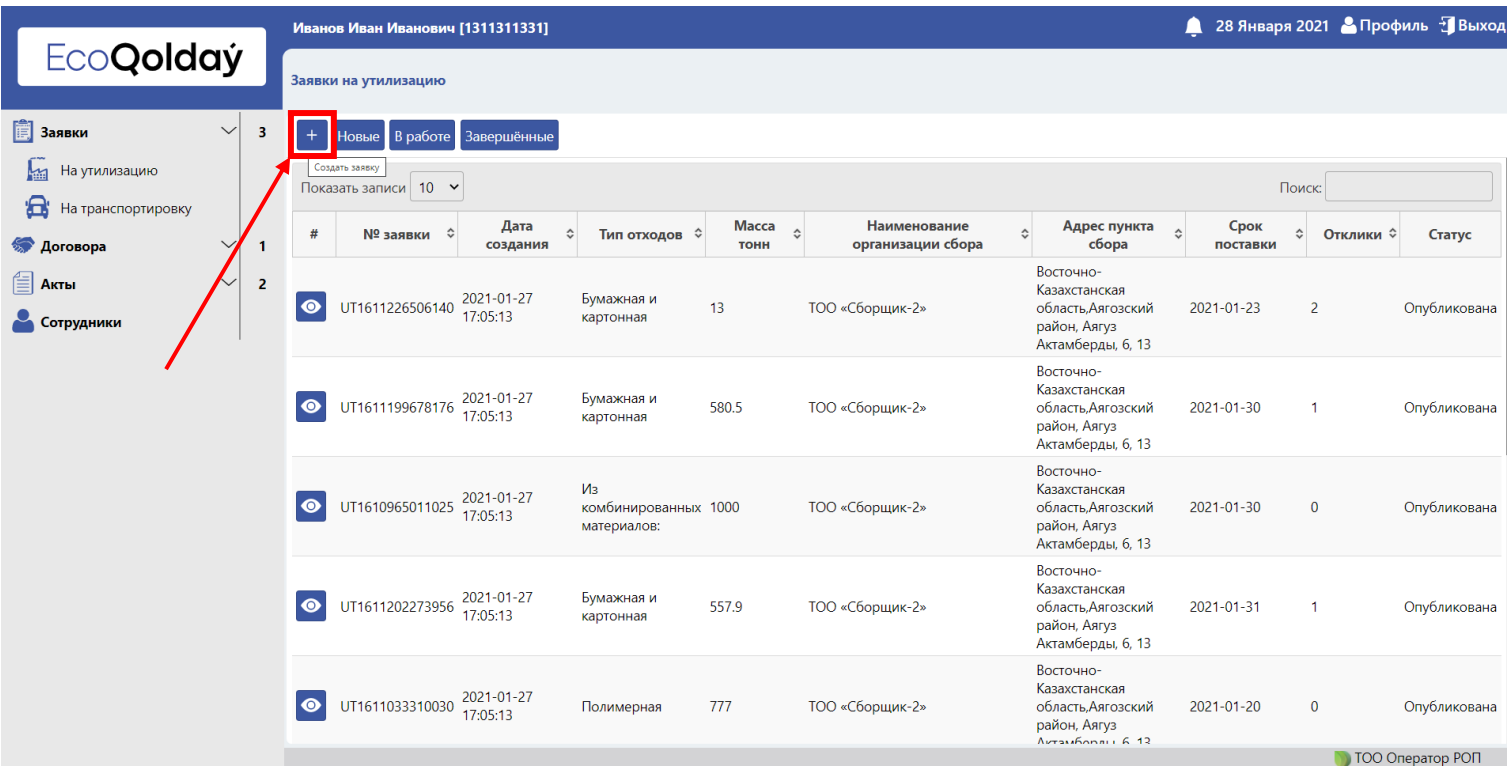

# 4. Заполнить необходимые поля;

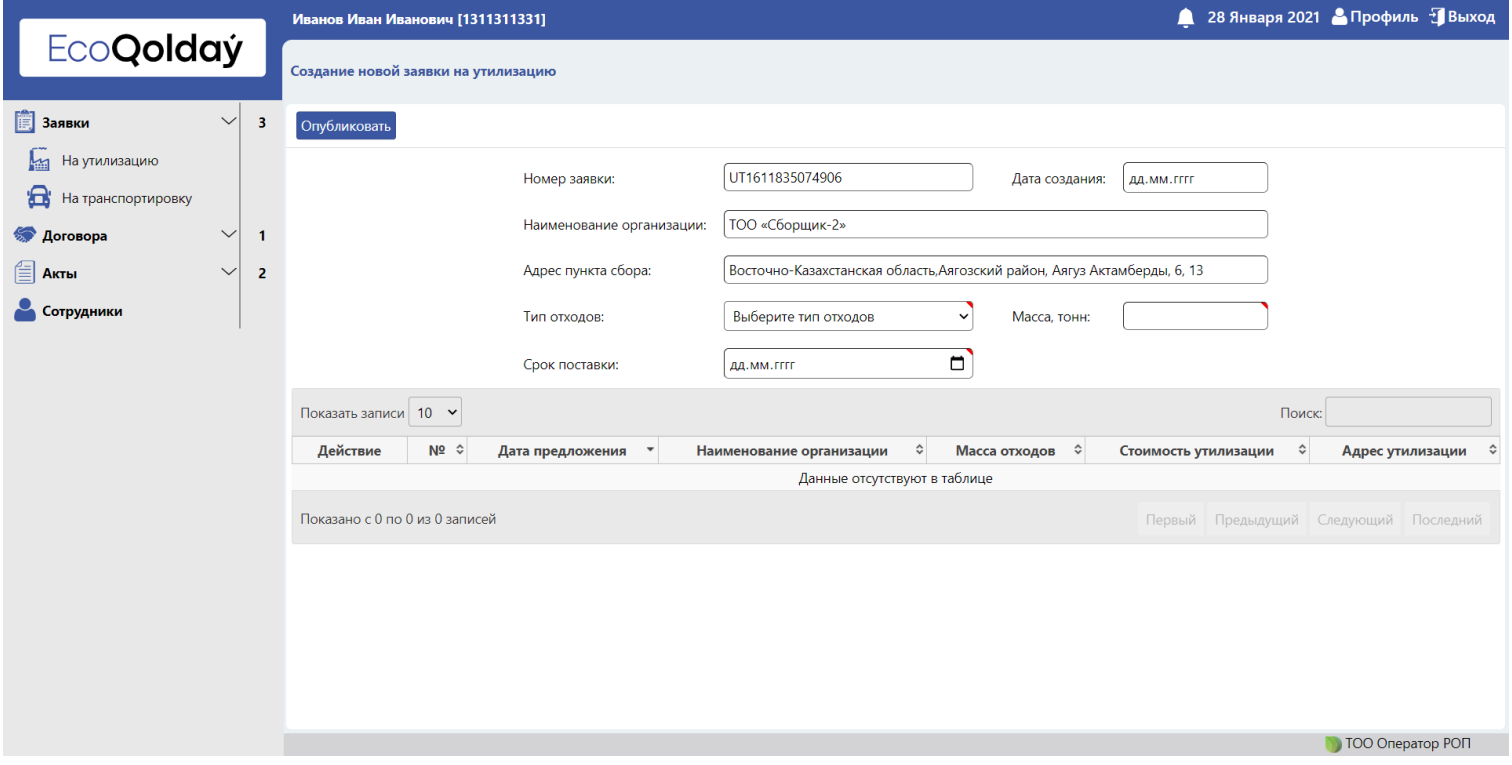

# 5. Нажать кнопку **Опубликовать**;

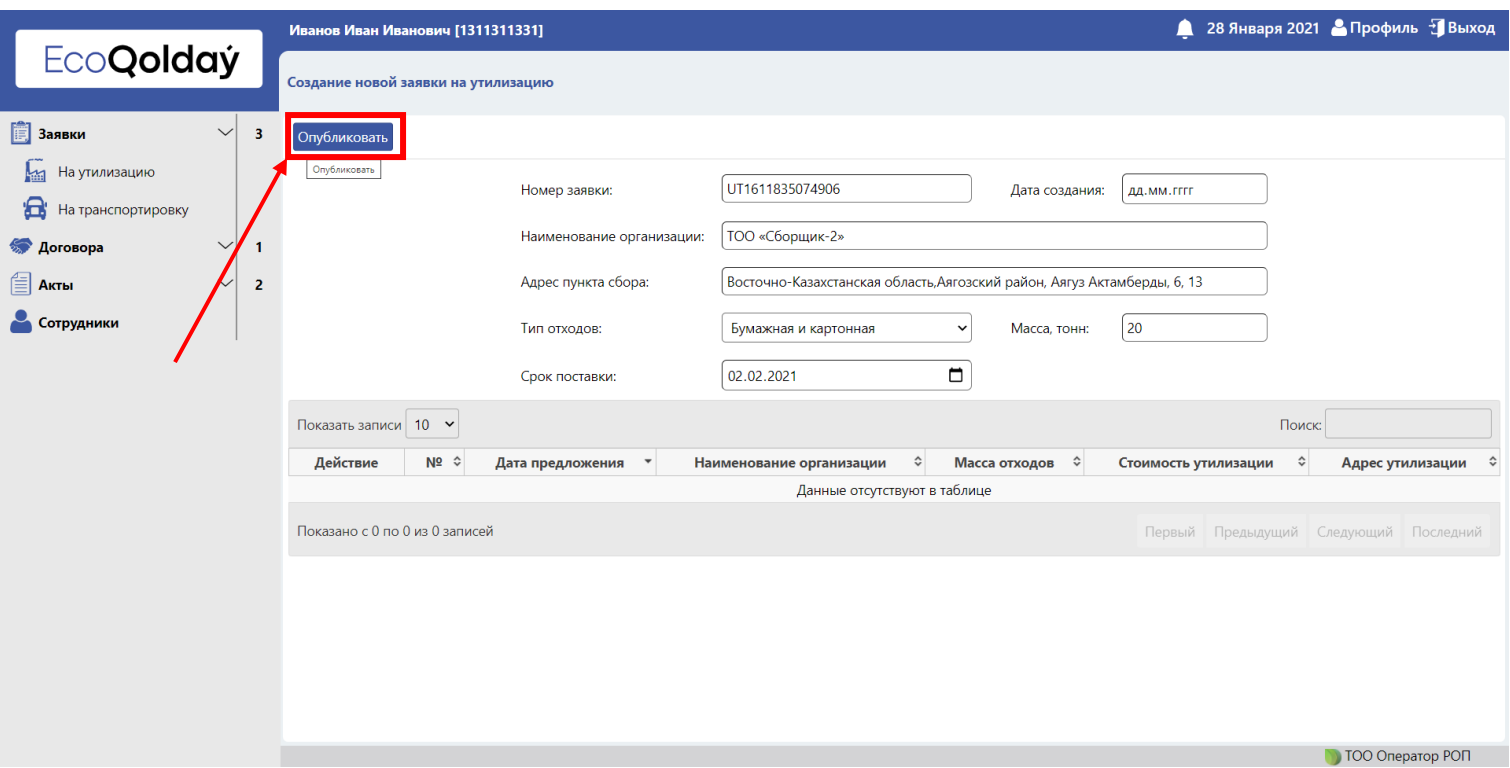

# 6. Заявка опубликована.

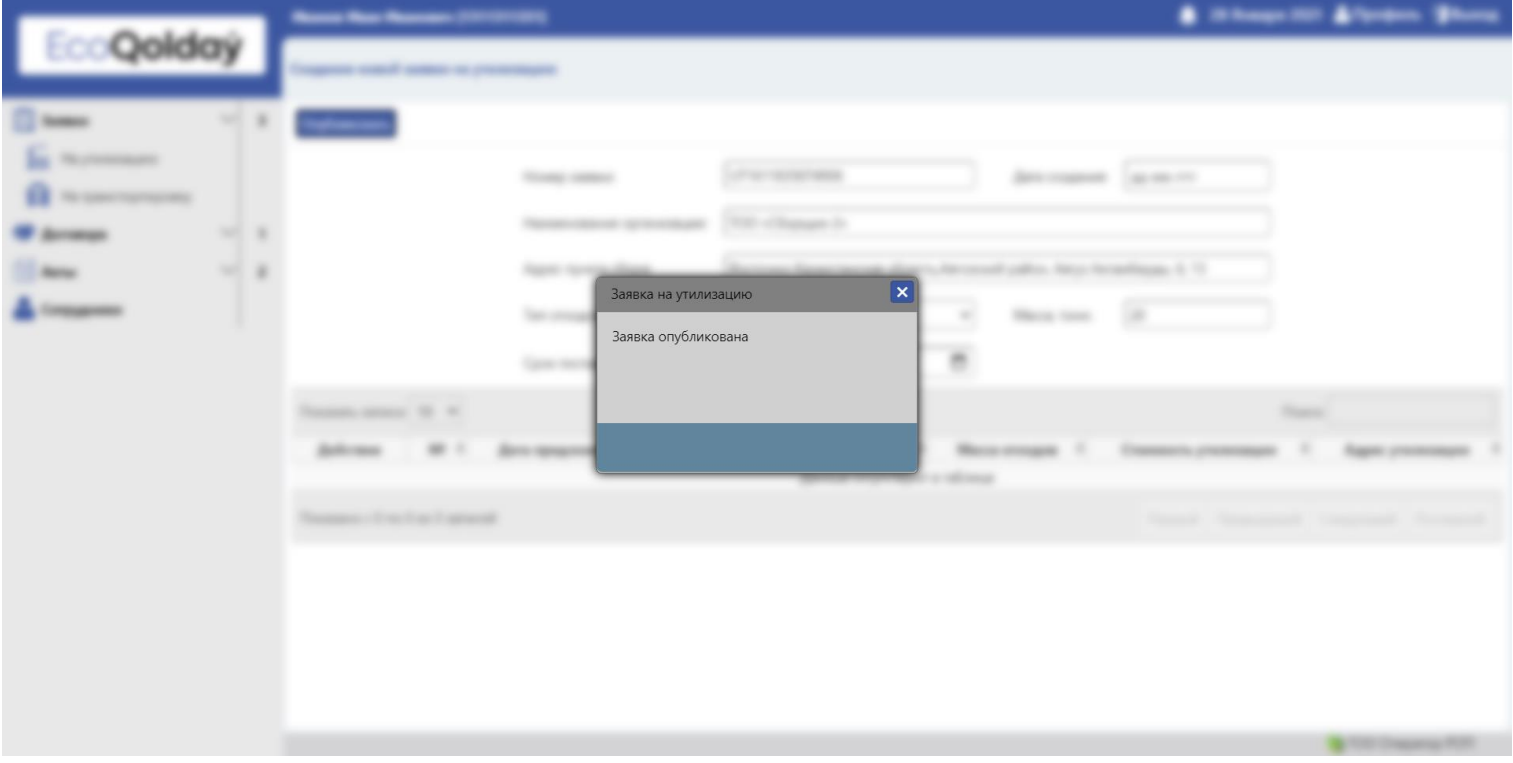

7. Далее утилизаторы рассматривают заявки и откликаются. На таблице заявок появится количество откликов.

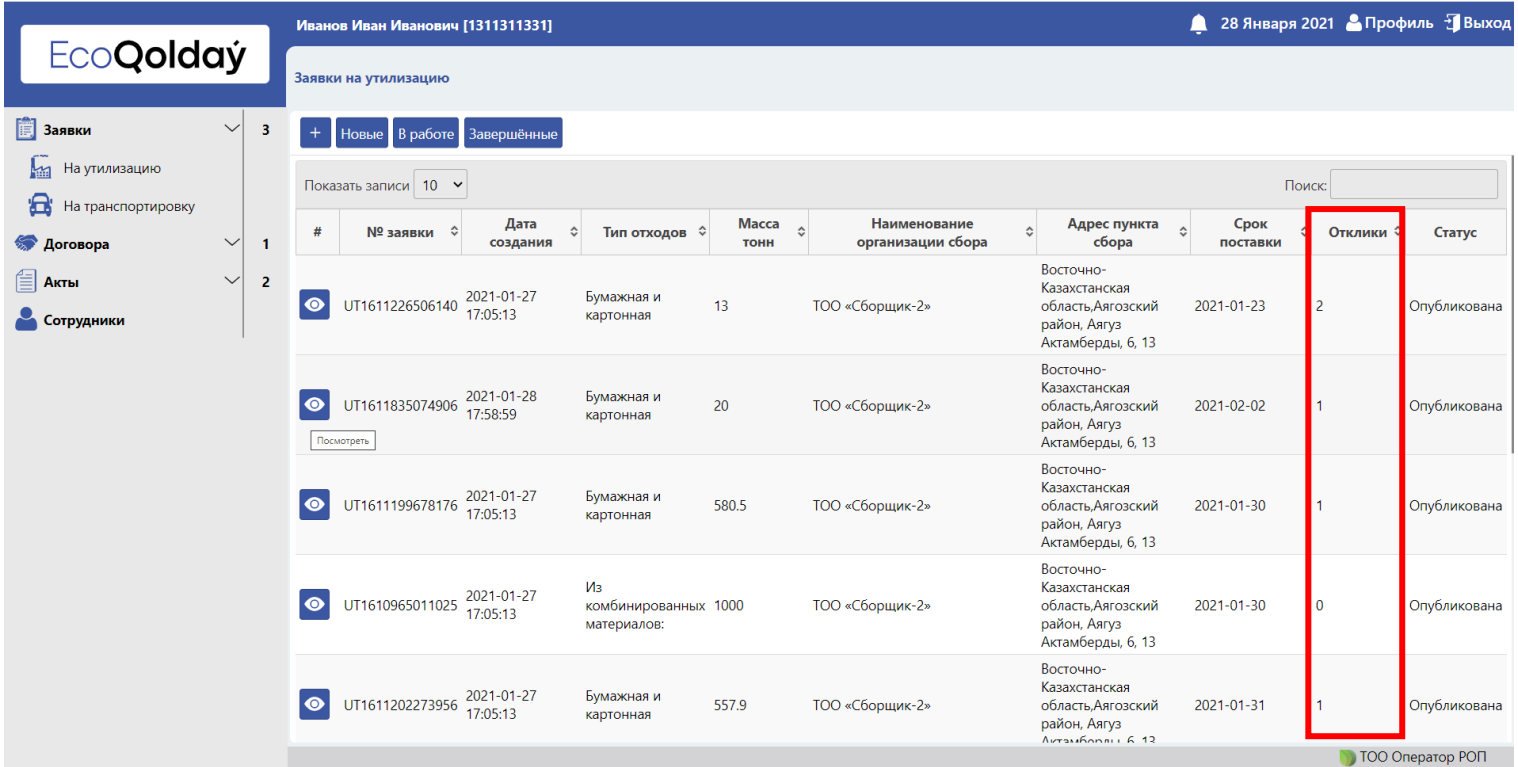

8. Для просмотра откликнувшихся на заявку утилизаторов нажать кнопку **Посмотреть**;

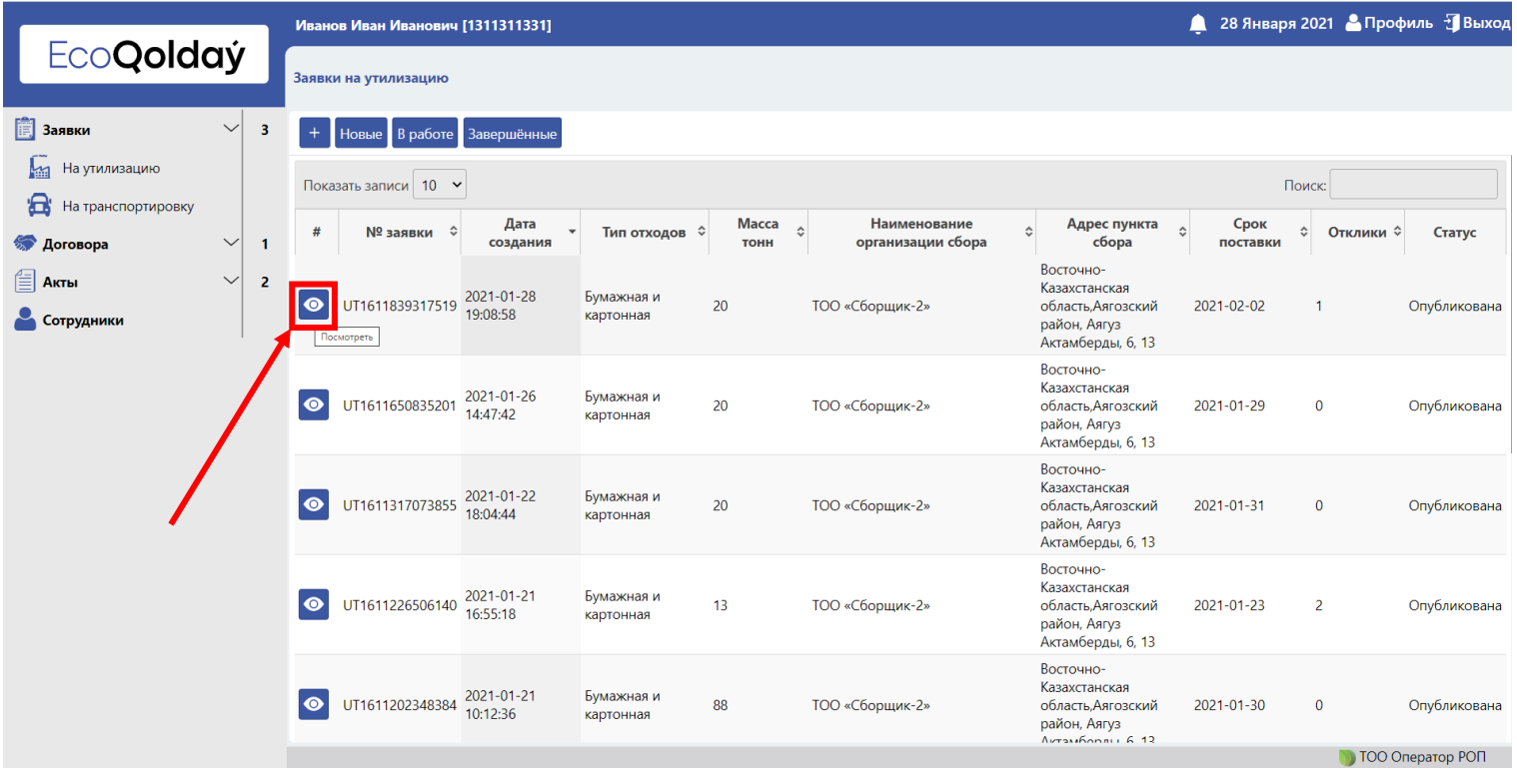

9. Выберите из списка откликнувшихся на заявку утилизатора и нажмите кнопку **Откликнуться**;

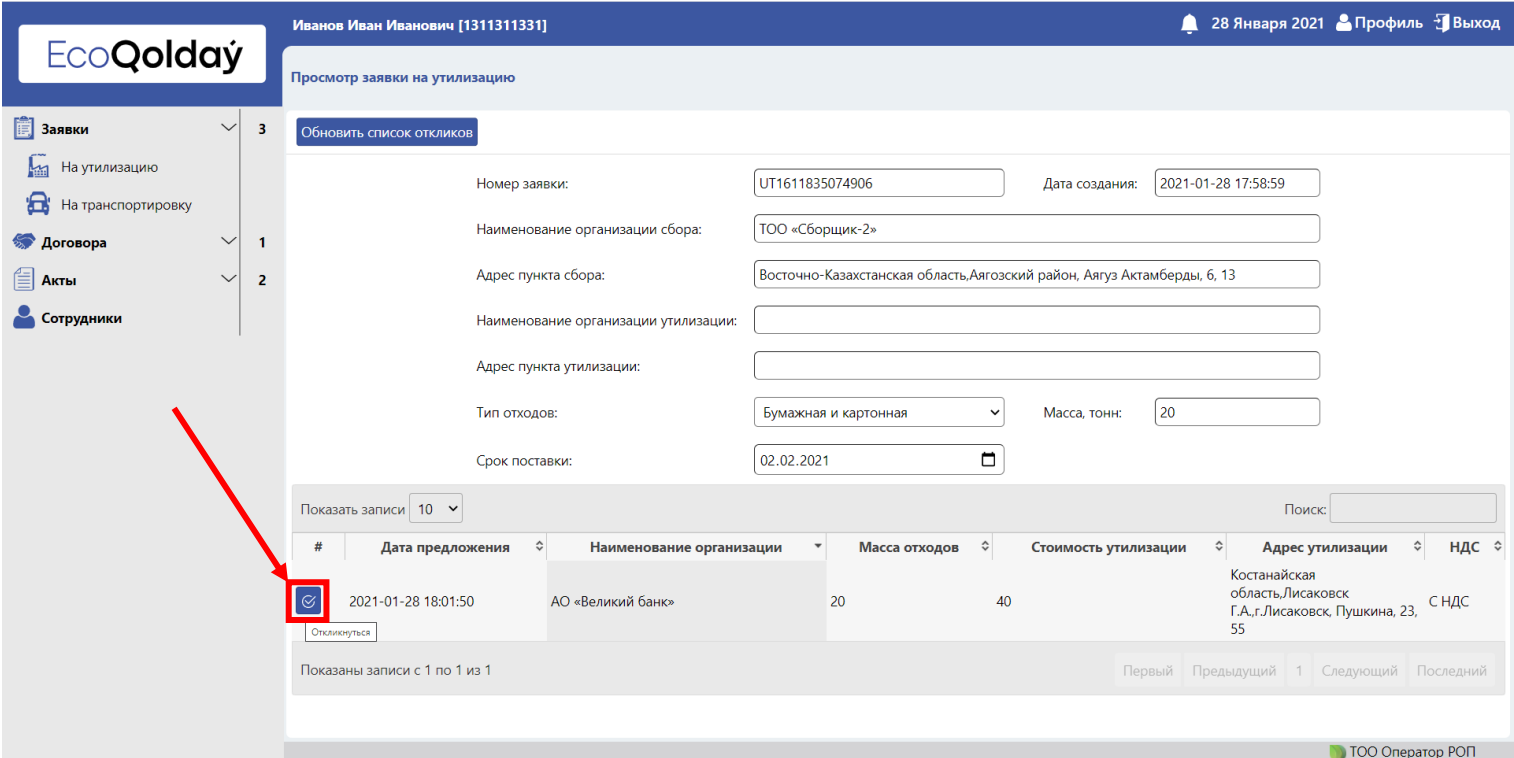

10. Ознакомьтесь с Договором поставки и нажмите **Подписать**;

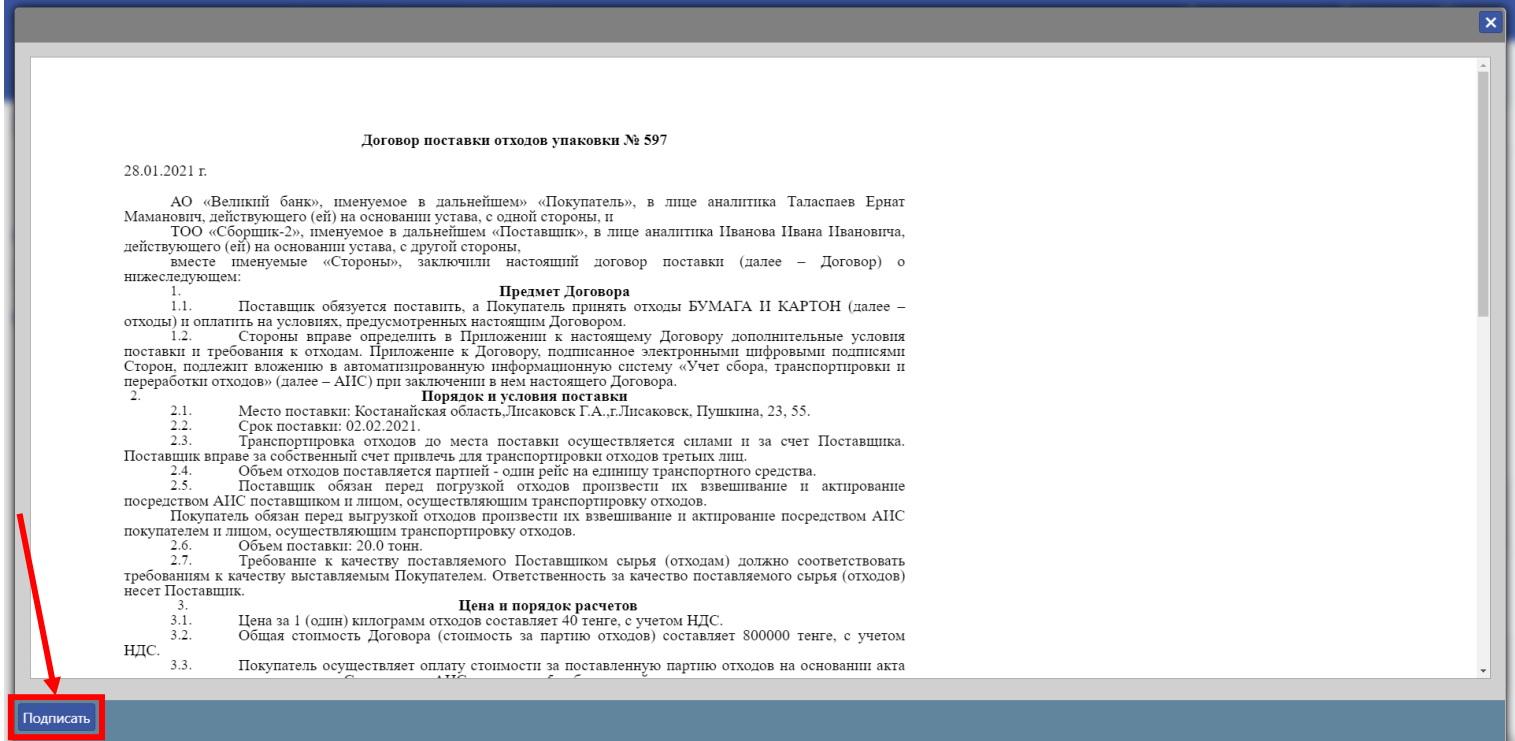

11. В всплывающем окне выберите расположение ЭЦП. Убедитесь, что на вашем устройстве запущена программа NCALayer;

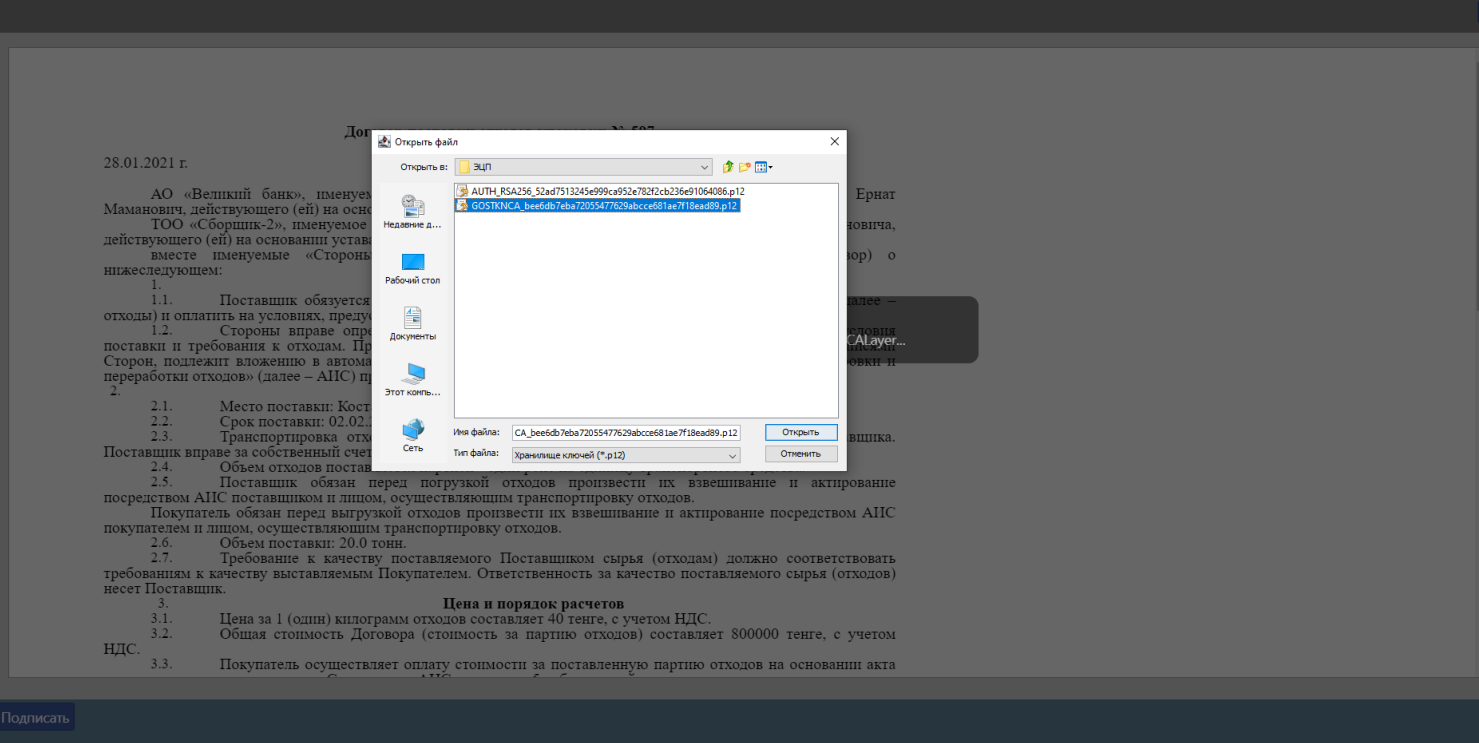

# 12. Введите пароль от ЭЦП и подпишите;

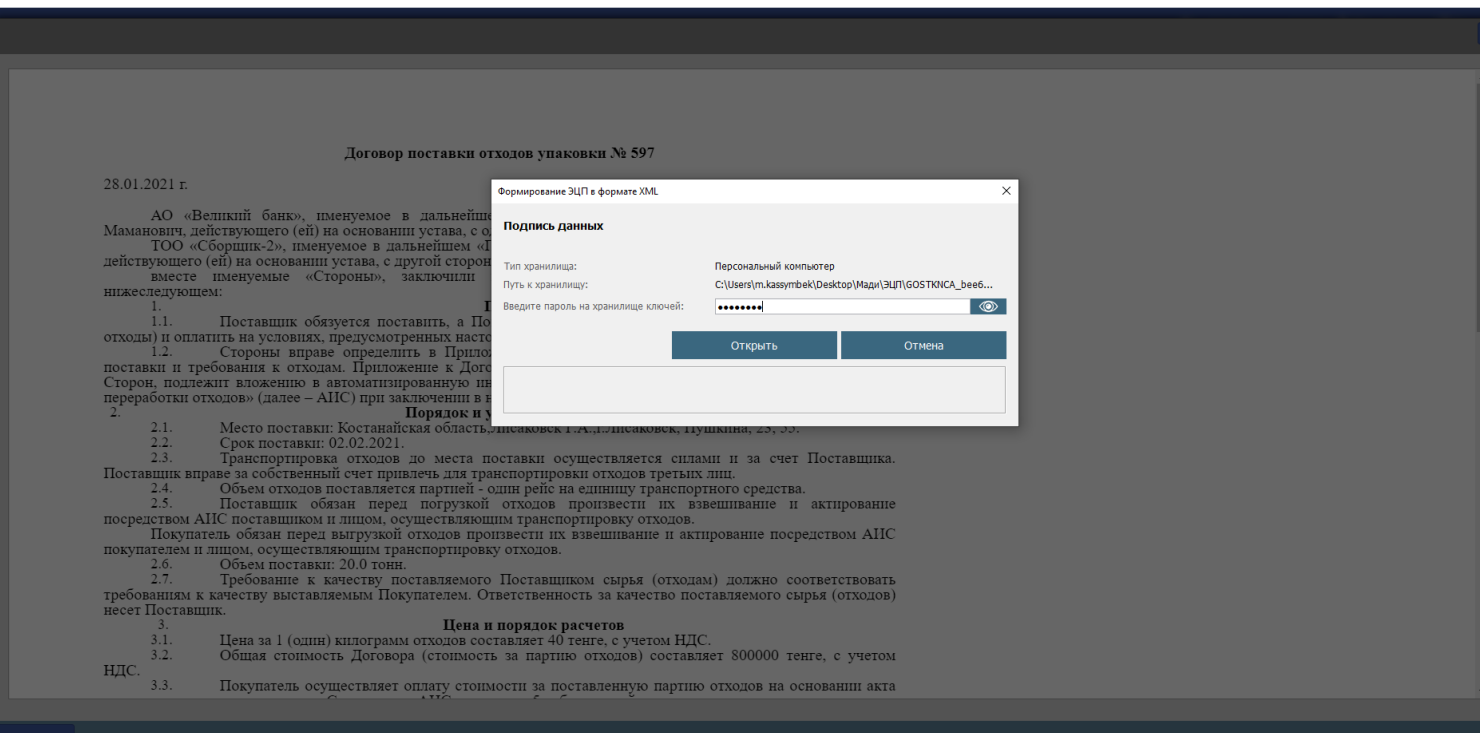

### 13. Успешное подтверждение отклика;

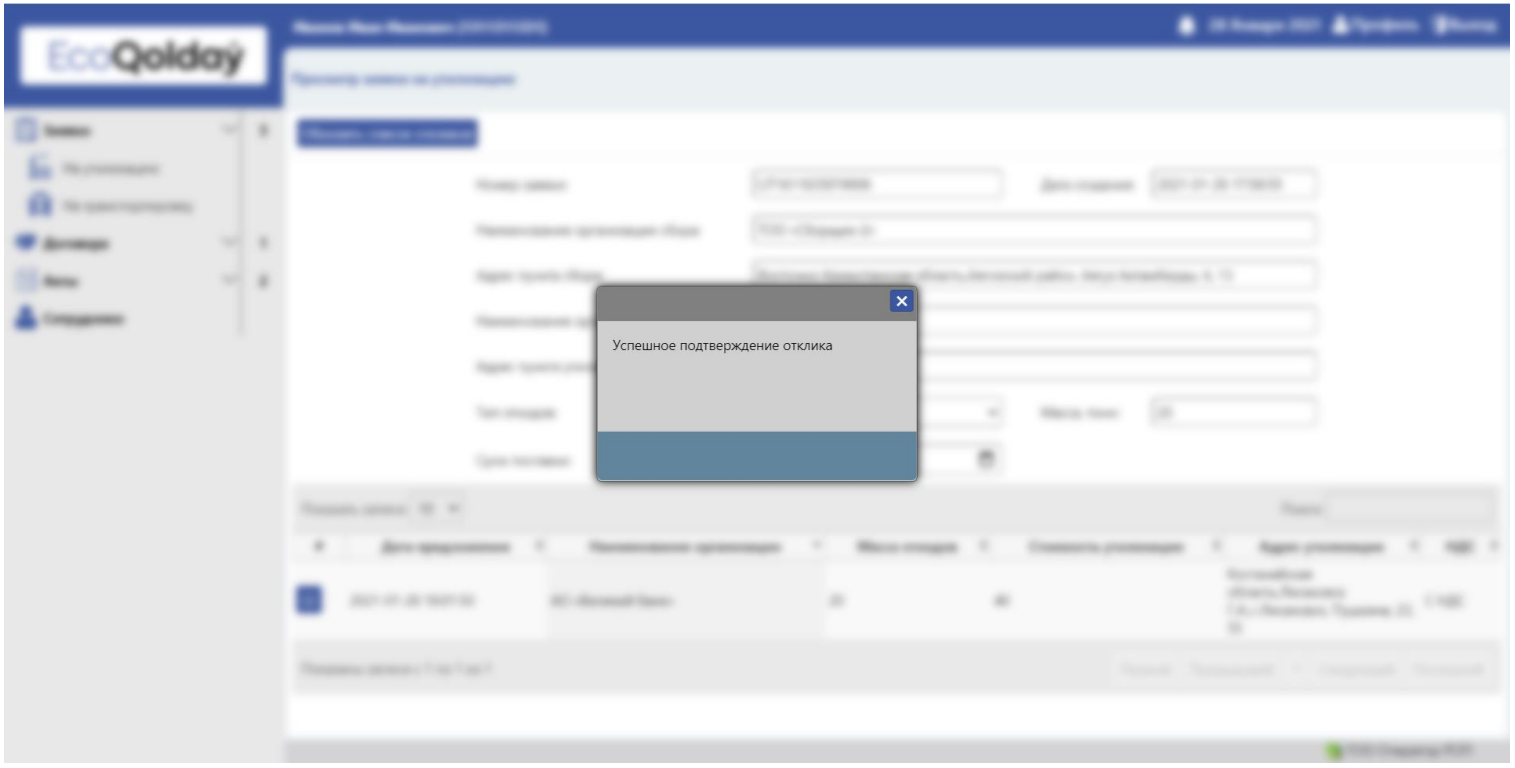

# 14. Заявка ушла на транспортировку.

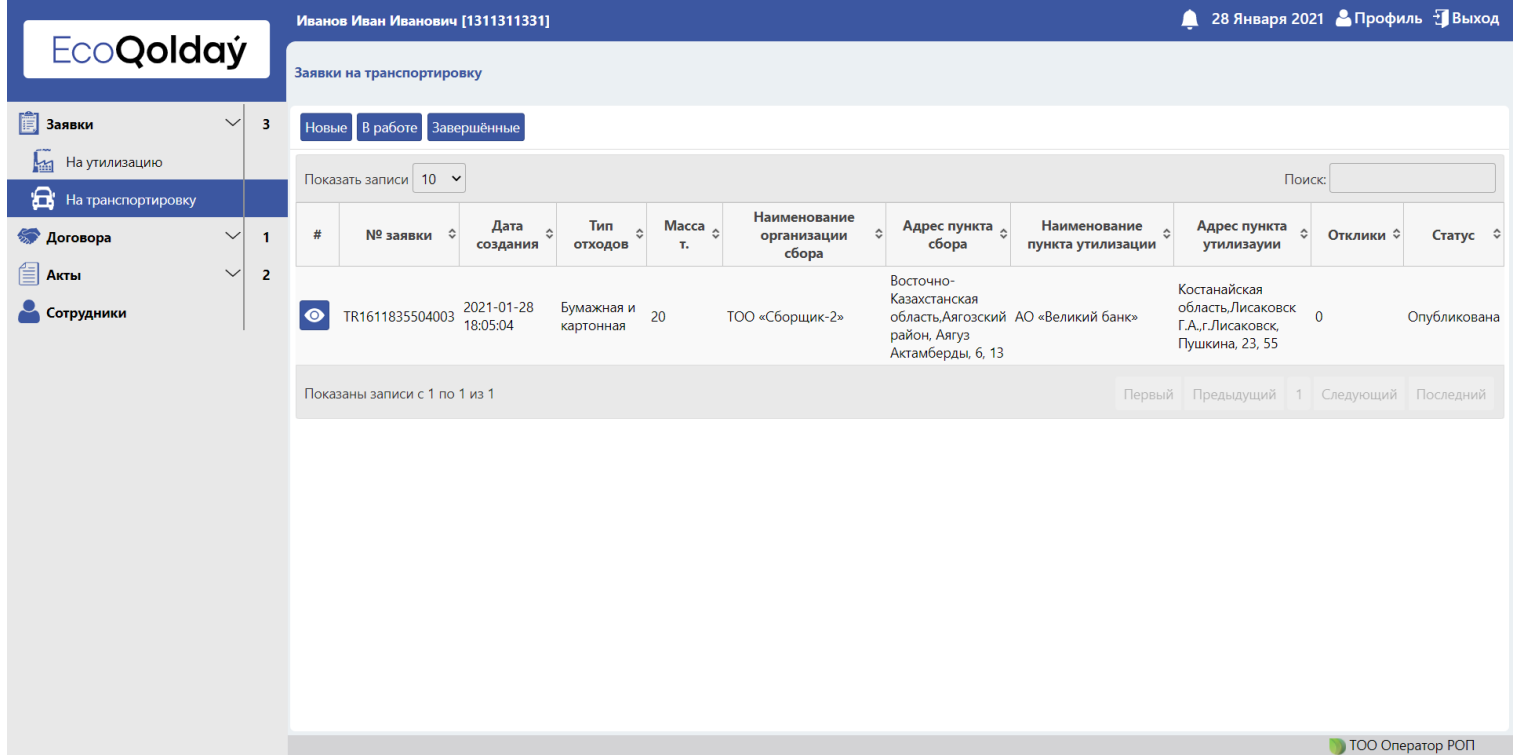

15. Далее транспортировщики рассматривают заявки и откликаются. На таблице заявок на транспортировку появится количество откликов. Для просмотра откликнувшихся на заявку транспортировщиков нажать кнопку **Посмотреть**;

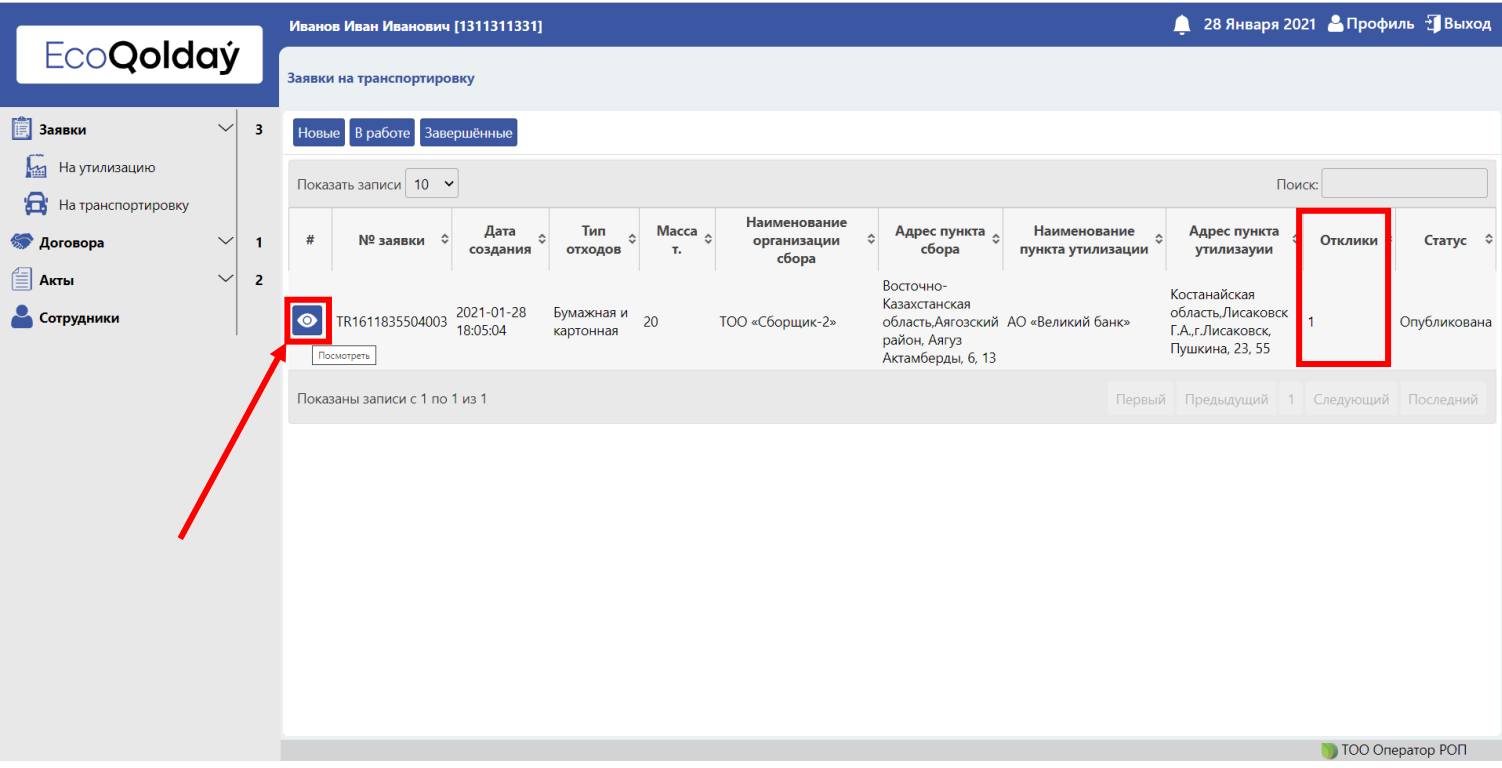

#### 16. Выберите из списка откликнувшихся на заявку транспортировщика и нажмите кнопку **Откликнуться**;

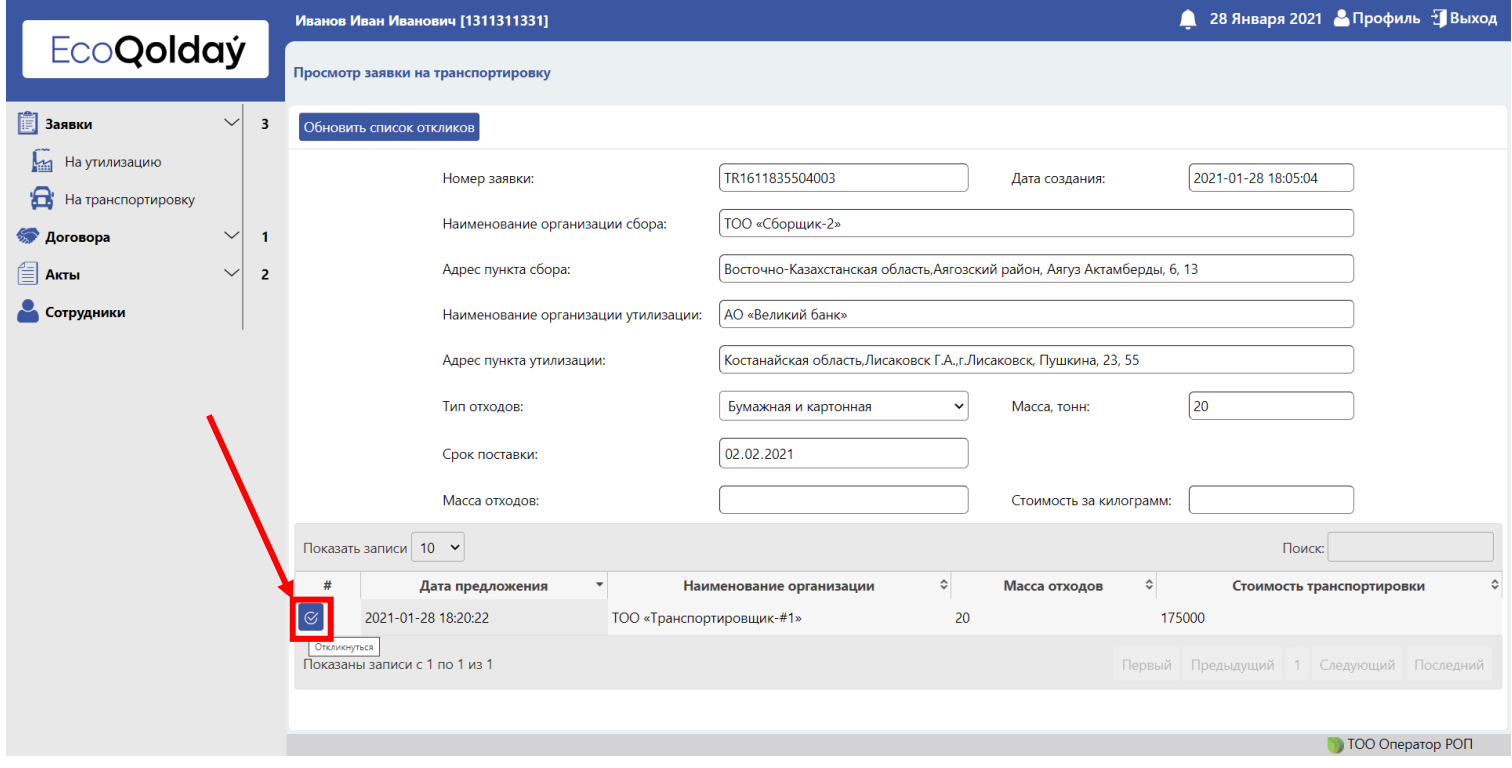

17. Успешный выбор транспортировщика.

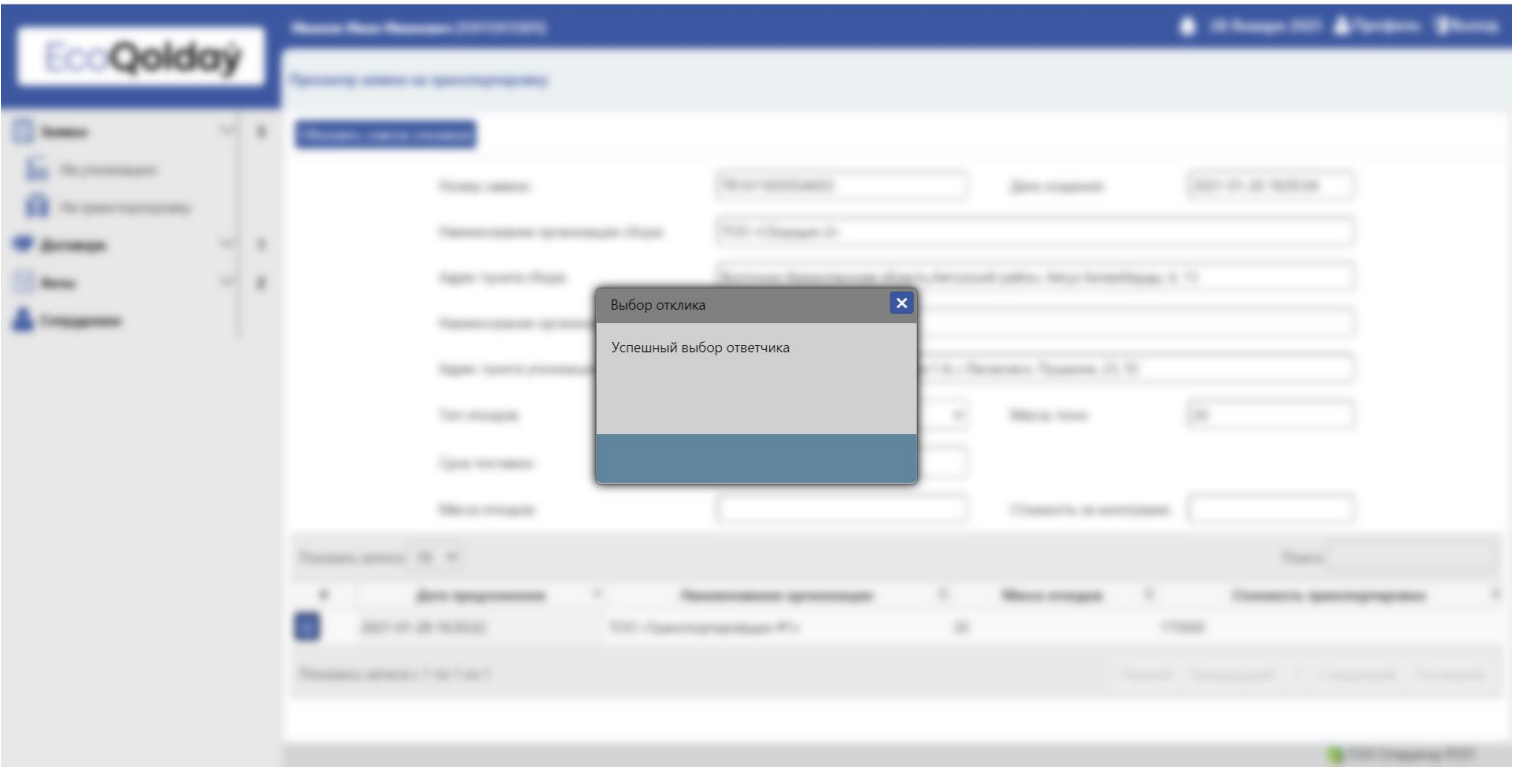

18. Далее транспортировщик назначает водителя и транспорт для перевозки. После погрузки и взвешивания необходимо **Создать акт** погрузки. Для этого перейти **Акты → Погрузка → Создать акт**;

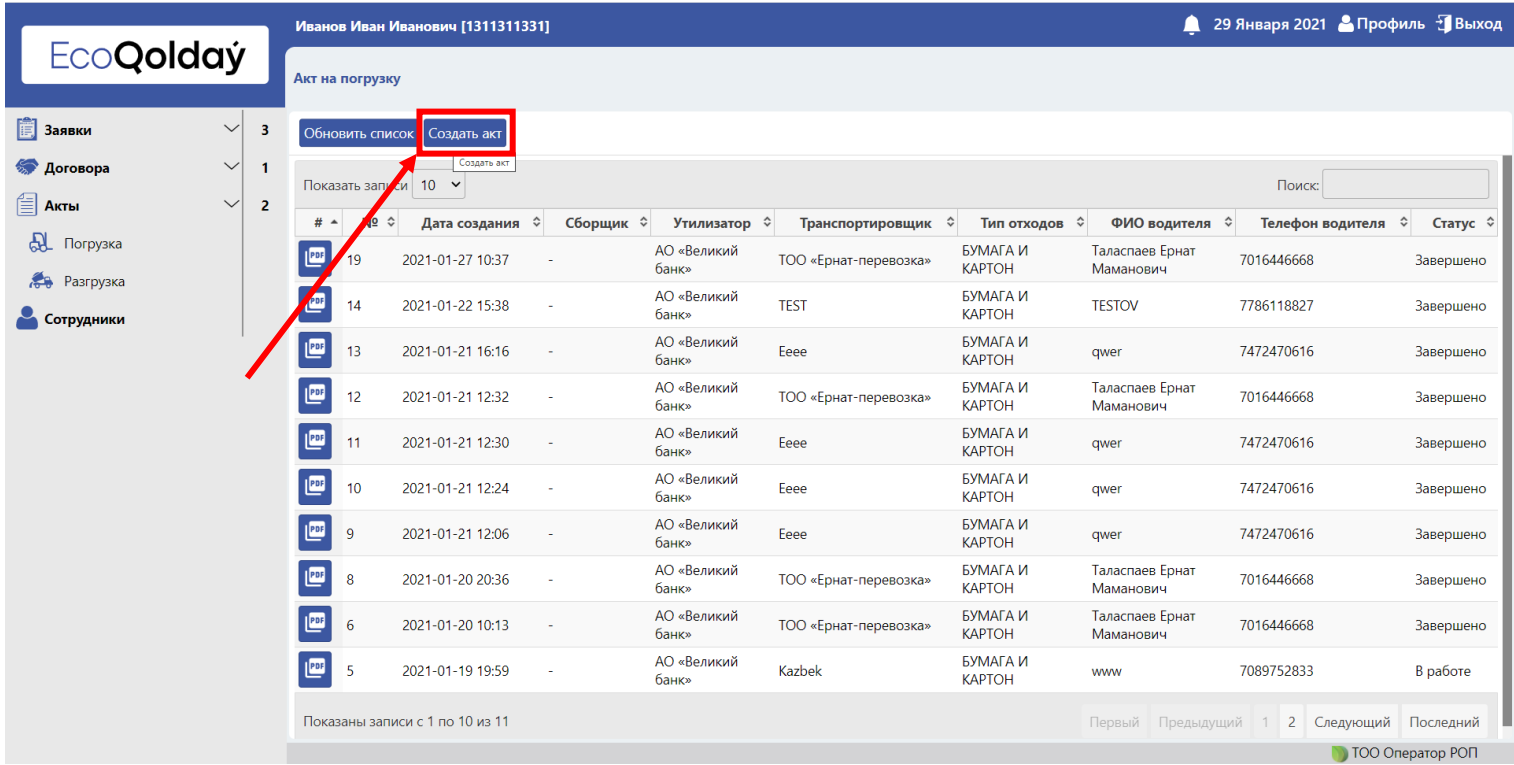

# 19. Введите ИИН водителя и данные весового оборудования;

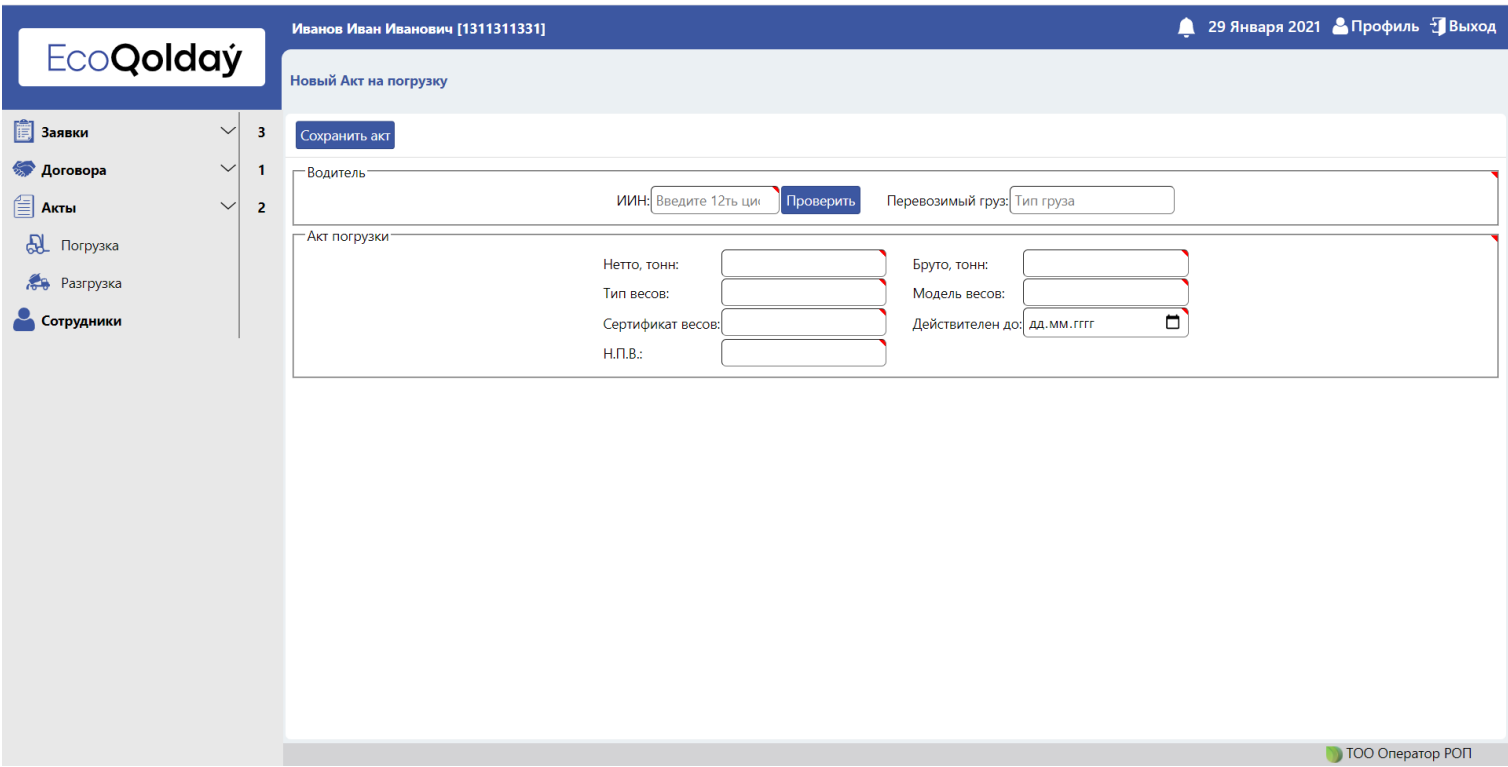

# 20. После заполнения всех полей нажмите **Сохранить акт**;

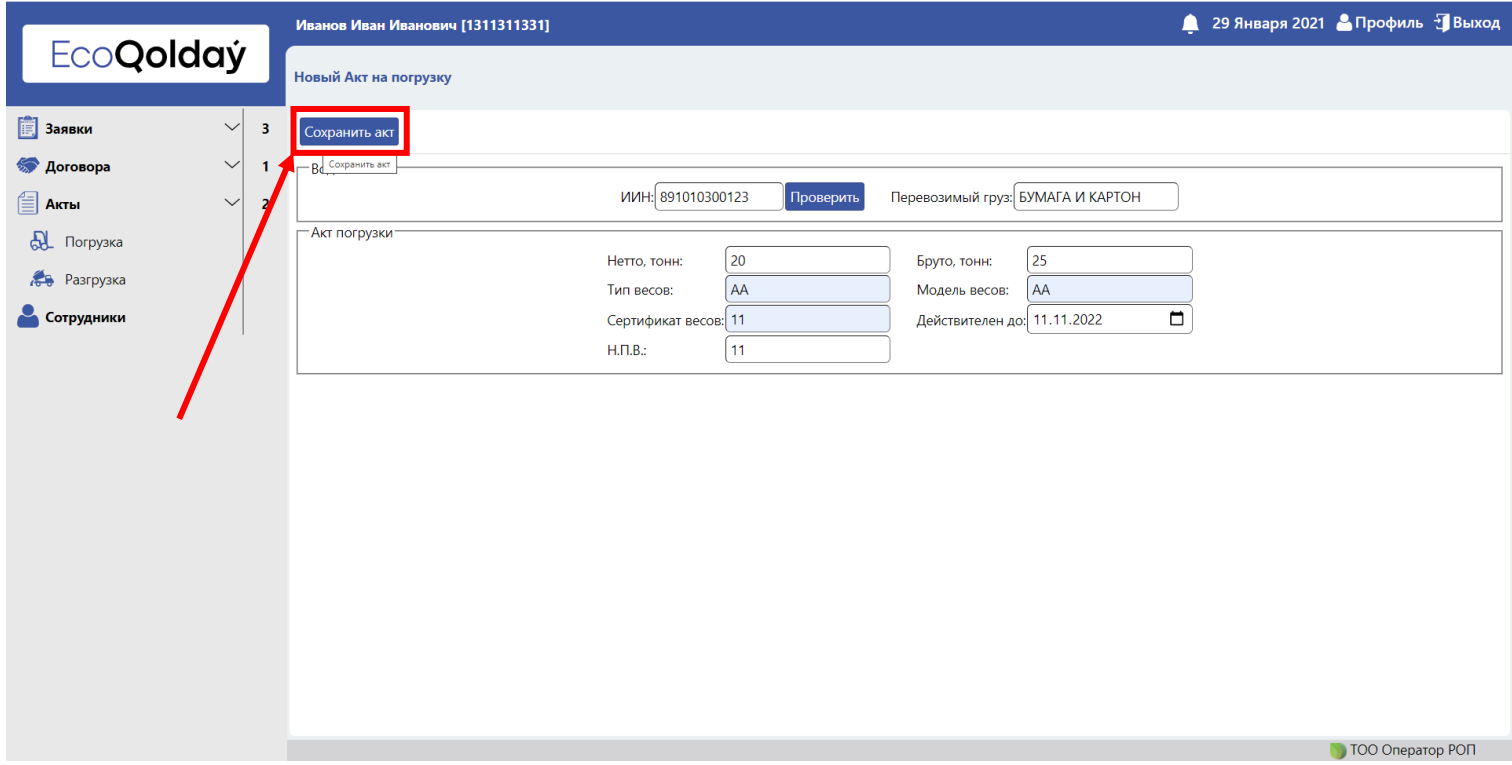

#### 21. Ознакомьтесь с Актом взвешивания и нажмите **Подписать**;

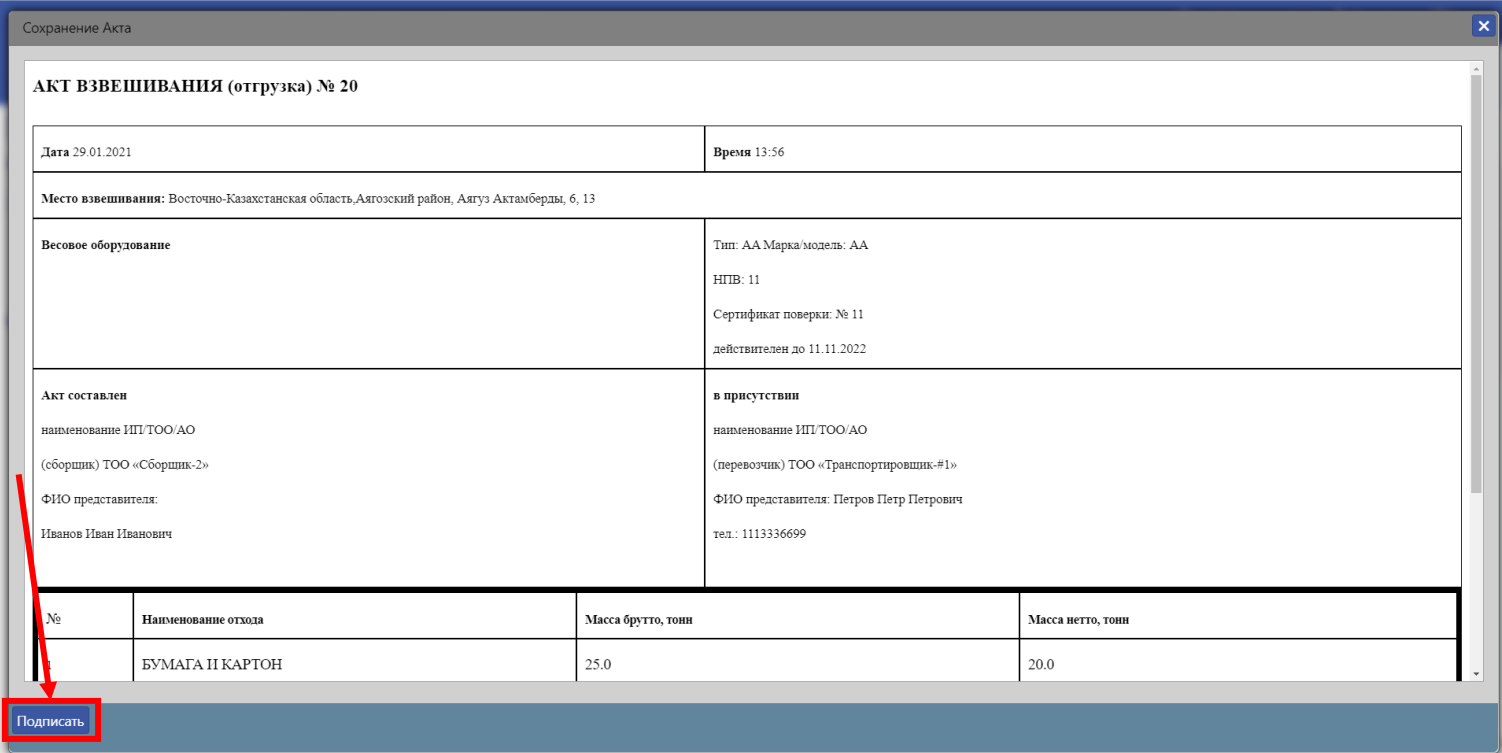

22. В всплывающем окне выберите расположение ЭЦП. Убедитесь что на вашем устройстве запущена программа NCALayer;

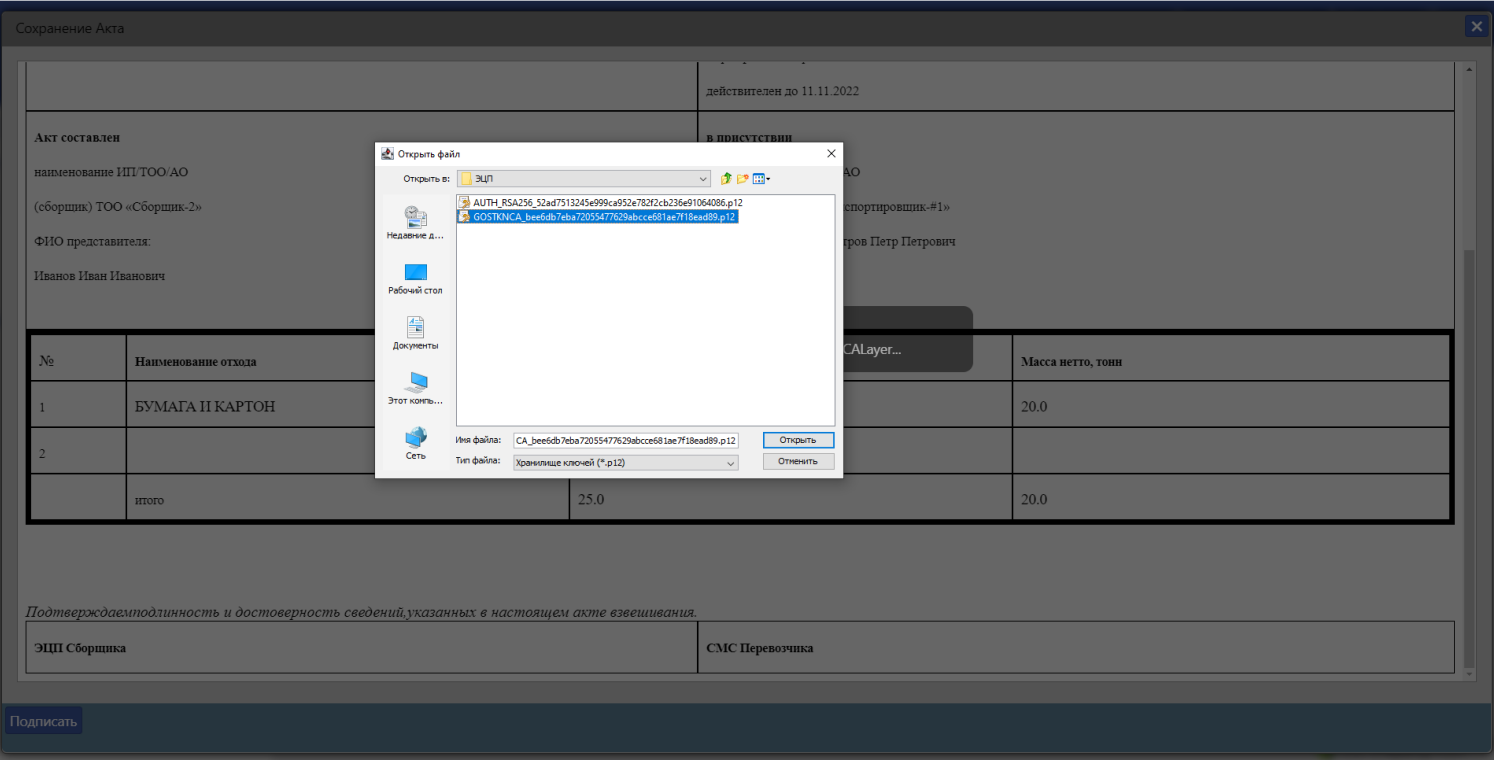

### 23. Введите пароль от ЭЦП и подпишите;

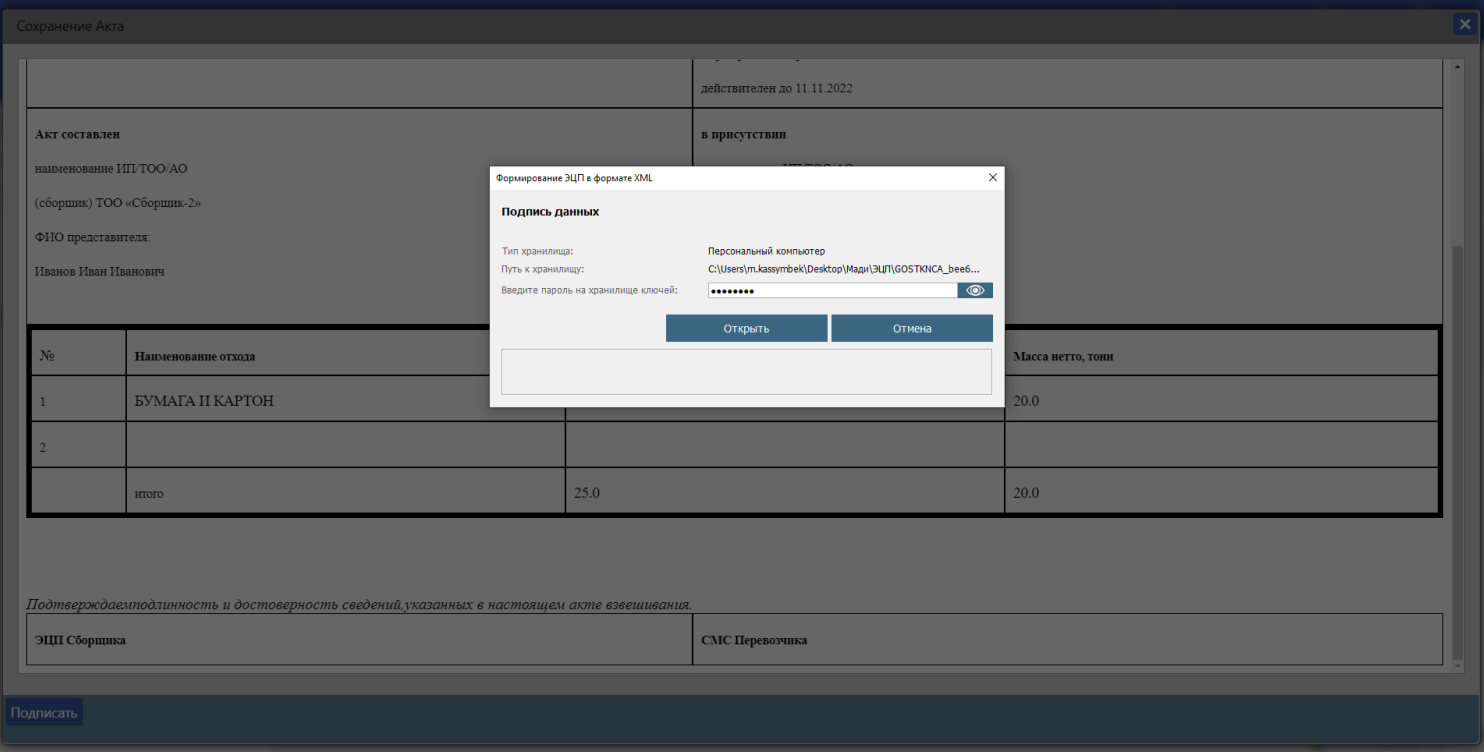

#### 24. Акт подписан. Ждите подтверждения акта водителем.

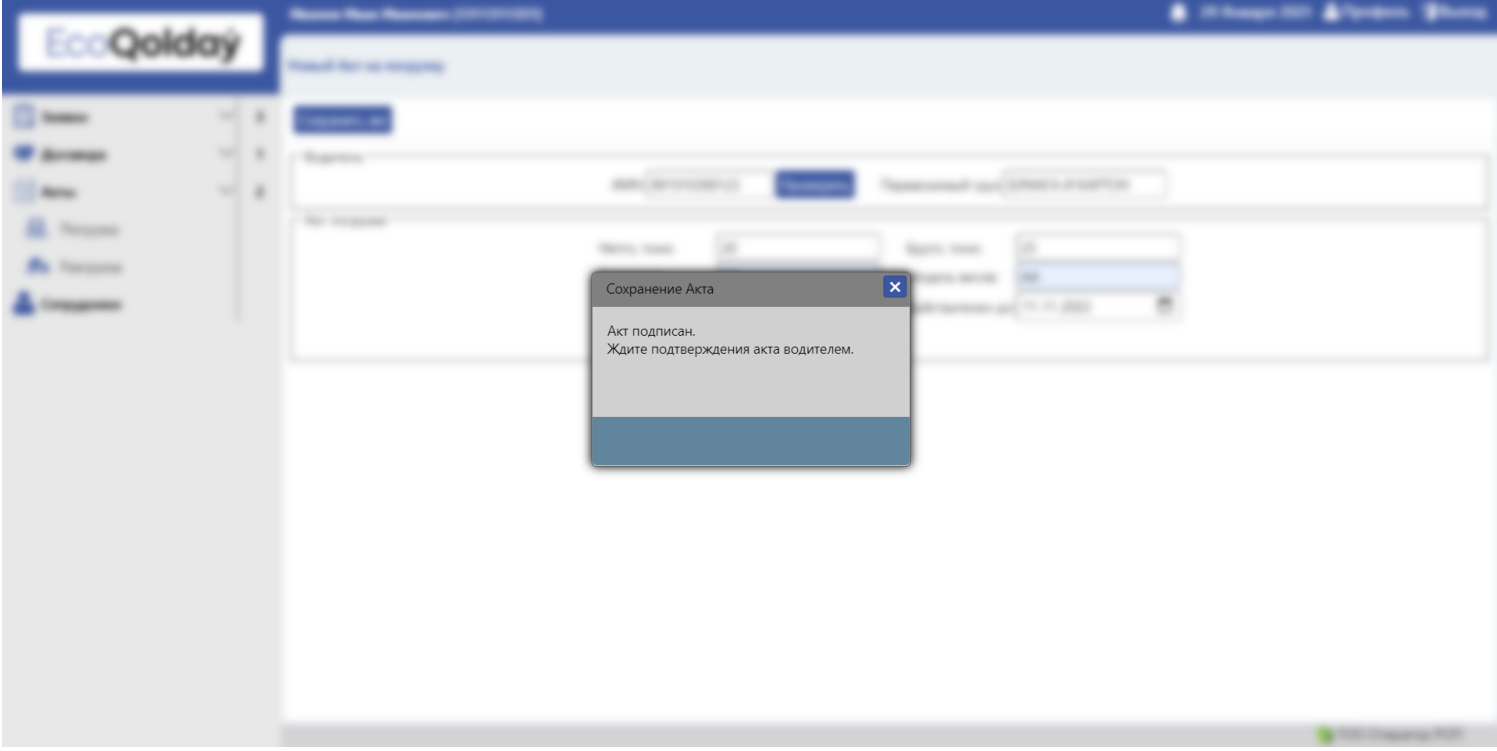

25. Далее водитель перевозит отходы на объект утилизатора. Утилизатор составляет акт разгрузки.